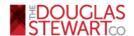

## How to send customized email templates from a PC or Mac using Internet Explorer, Firefox, Chrome, or Safari

1 Click to open the HTML email file. The email file will open in your browser.

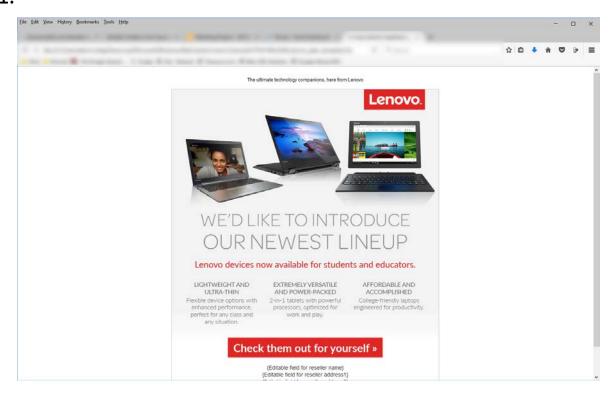

- 2. Once the HTML opens in your browser, you can copy by:
  - On a PC:
    - o Right click on the page and click select all, or
    - Press Ctrl+A to select all, then Ctrl+C to copy
  - On a Mac:
    - Ctrl+click to open the menu and click select all, then Ctrl+click again and click copy, or
    - Press Cmd+A to select all, then Cmd+C to copy

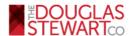

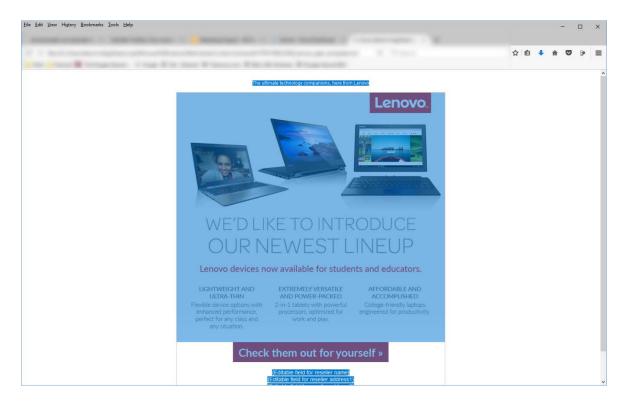

## **3**. Paste into email body by:

- On a PC:
  - o Right click on the page and click paste, or
  - o Press Ctrl+V
- On a Mac:
  - o Cmd+click on the page and click paste, or
  - o Cmd+V

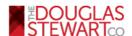

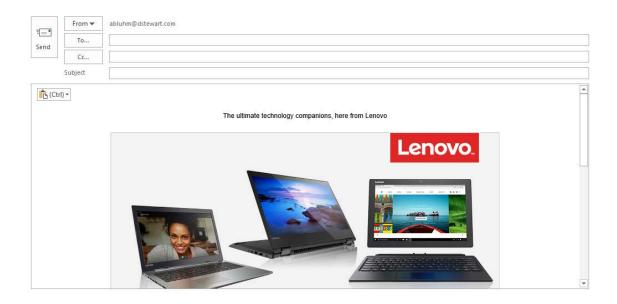

**4.** Customize your information within the template simply by typing in your contact information in the area provided. Then insert recipient address and subject line.

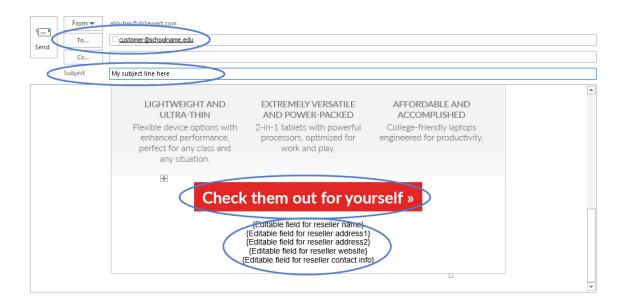

Please note: Buttons can also be customized by either left-clicking the button and using your email client's options to add a hyperlink or in Microsoft Outlook by right-clicking on the button and selecting hyperlink.

5. Once customization is complete, hit send and you are all set!